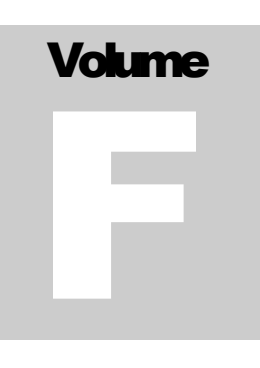

ECITALIA Energy Management Solution Provider and Data Integrator

# Guida Utente Fiscale

**E C I T A L I A**

## Guida utente ADMIN

 Ecitalia 42124 Reggio Emilia -Italy-Via della Previdenza Sociale, 2 Phone +39 522 511603 • Email assistenza@ecitalia.it

## Indice:

#### **INSERIMENTO DELLE FATTURE**

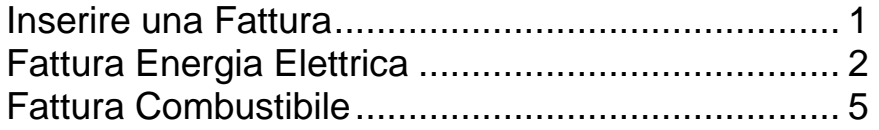

#### **INSERIMENTO DELLE FATTURE**

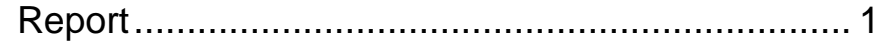

## **Chapter** 1

## Inserimento delle Fatture

Come utilizzare correttamente il sistema di inserimento fatture

Fatture elettriche **D** Fatture combustibile

#### <span id="page-3-0"></span>Inserire una Fattura

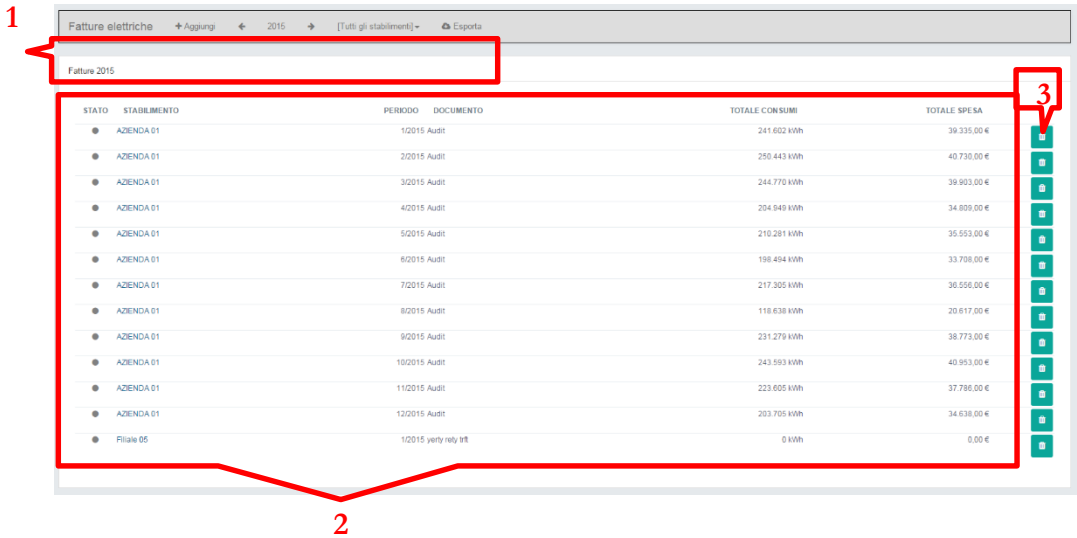

- 1. Barra delle operazioni
- 2. Fatture presenti a sistema
- 3. Pulsante elimina Fattura

<span id="page-4-0"></span>Fattura Energia Elettrica

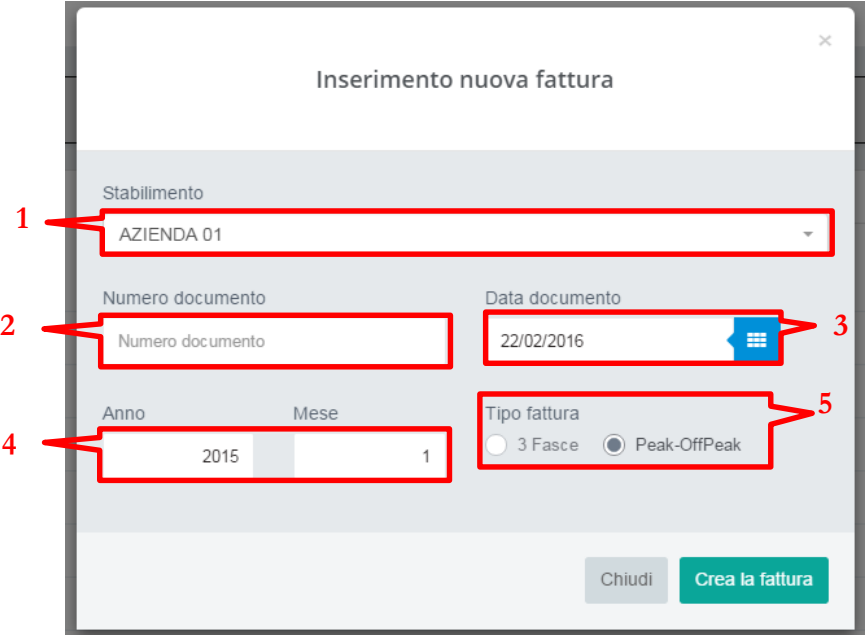

- 1. Stabilimento di Riferimento
- 2. Numero della Fattura
- 3. Data della Fattura
- 4. Anno e Mese di Riferimento della Fattura
- 5. Fasce orarie della Fattura

I campi compilabili presenti nella finestra introduttiva vengono automaticamente compilati nella pagina di inserimento fattura, che presenterà un layout differente a seconda della tipologia di fasce orarie scelte.

#### Layout 3 Fasce

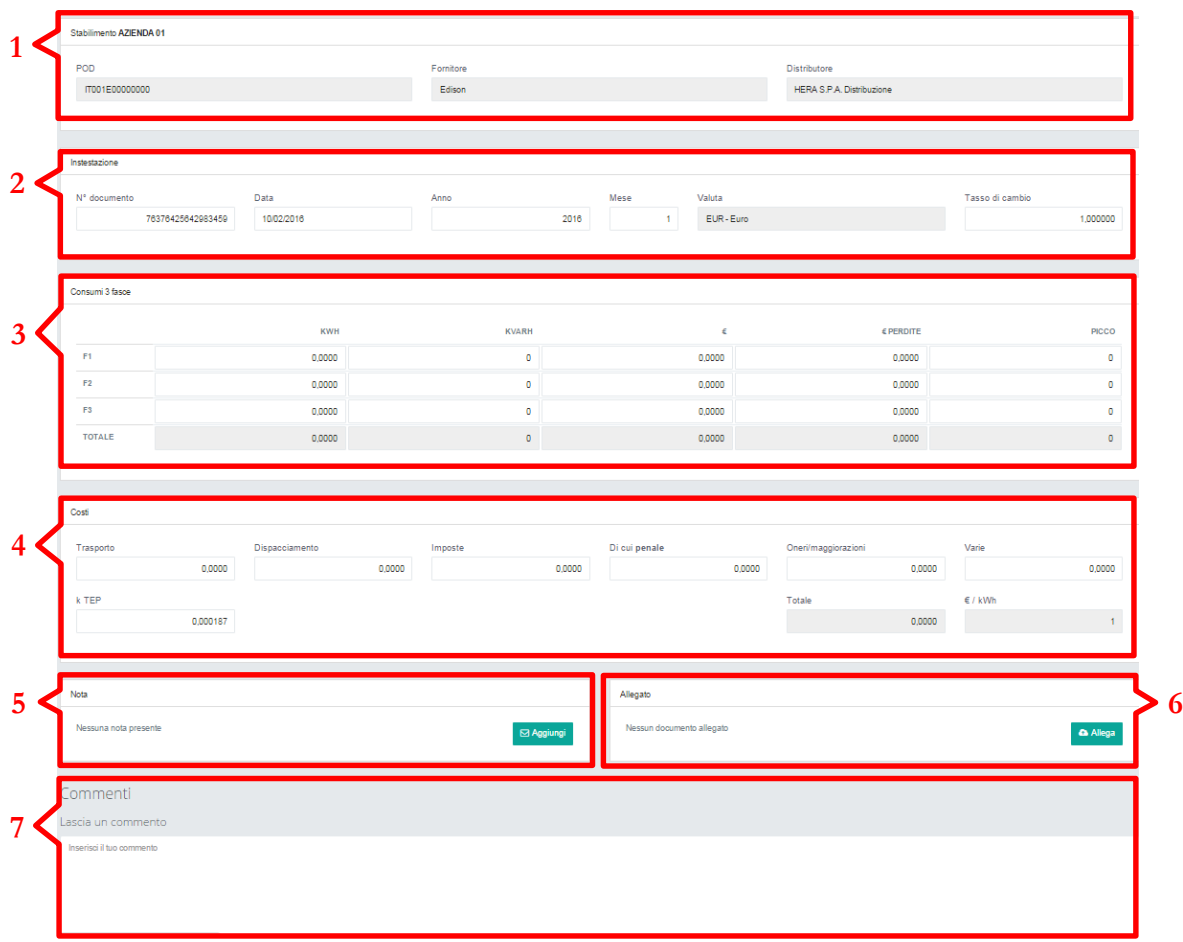

- 1. Informazioni sullo stabilimento e sul fornitore
- 2. Date di riferimento e numero documento
- 3. Campi inserimento energia, potenza e costi divisi su 3 fasce
- 4. Campi inserimento costi e imposte
- 5. Permette di allegare note al documento
- 6. Permette di allegare la fattura
- 7. Permette di aggiungere commenti

#### Layout Peak - OffPeak

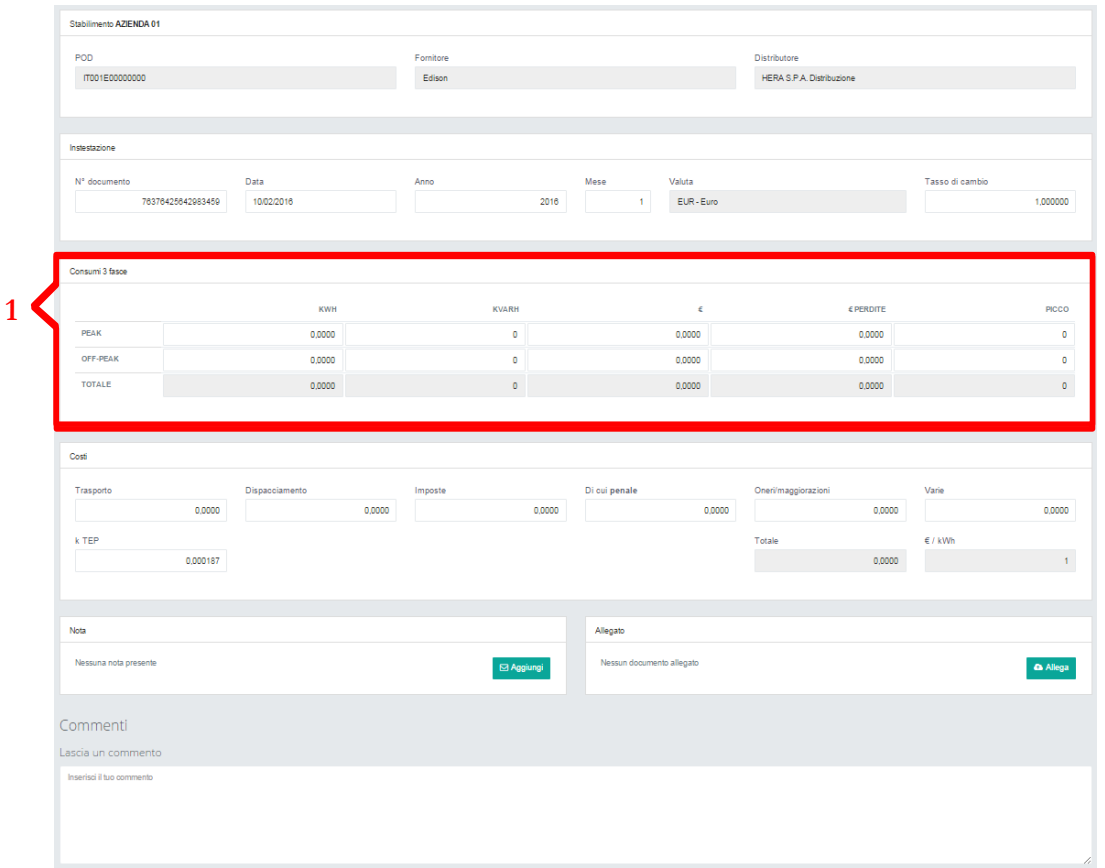

La scelta della tipologia di fattura da inserire influisce solo sulla tipologia di layout della parte evidenziata in figura(1).

#### <span id="page-7-0"></span>Fattura Combustibile

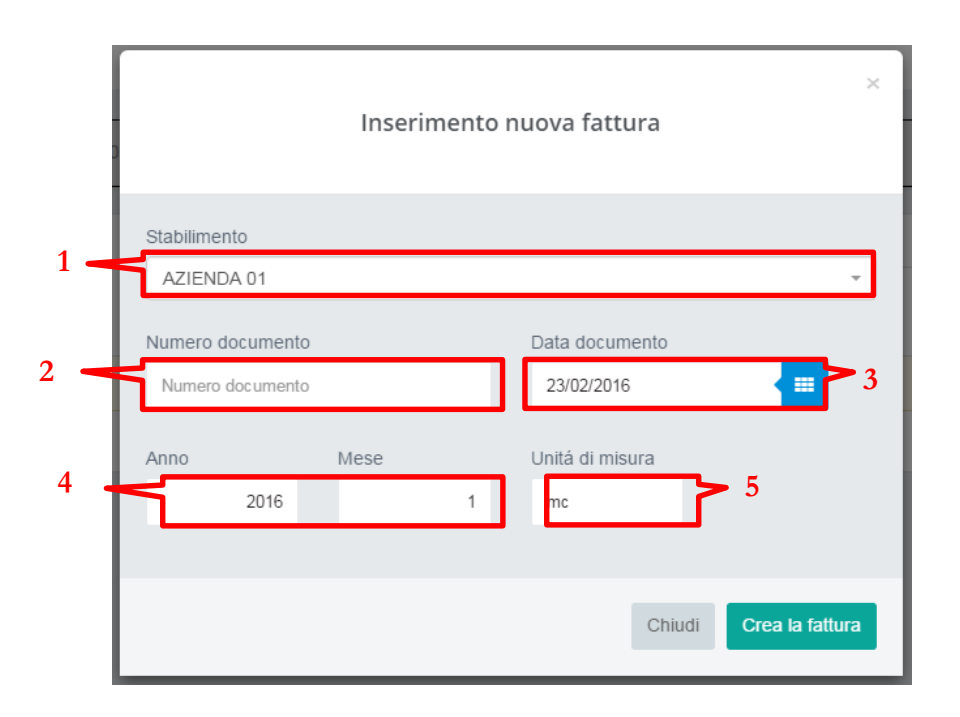

- 1. Stabilimento di Riferimento
- 2. Numero della Fattura
- 3. Data della Fattura
- 4. Anno e Mese di Riferimento della Fattura
- 5. Unità di misura di riferimento dei dati di consumo

I campi compilabili presenti nella finestra introduttiva vengono automaticamente compilati nella pagina di inserimento fattura.

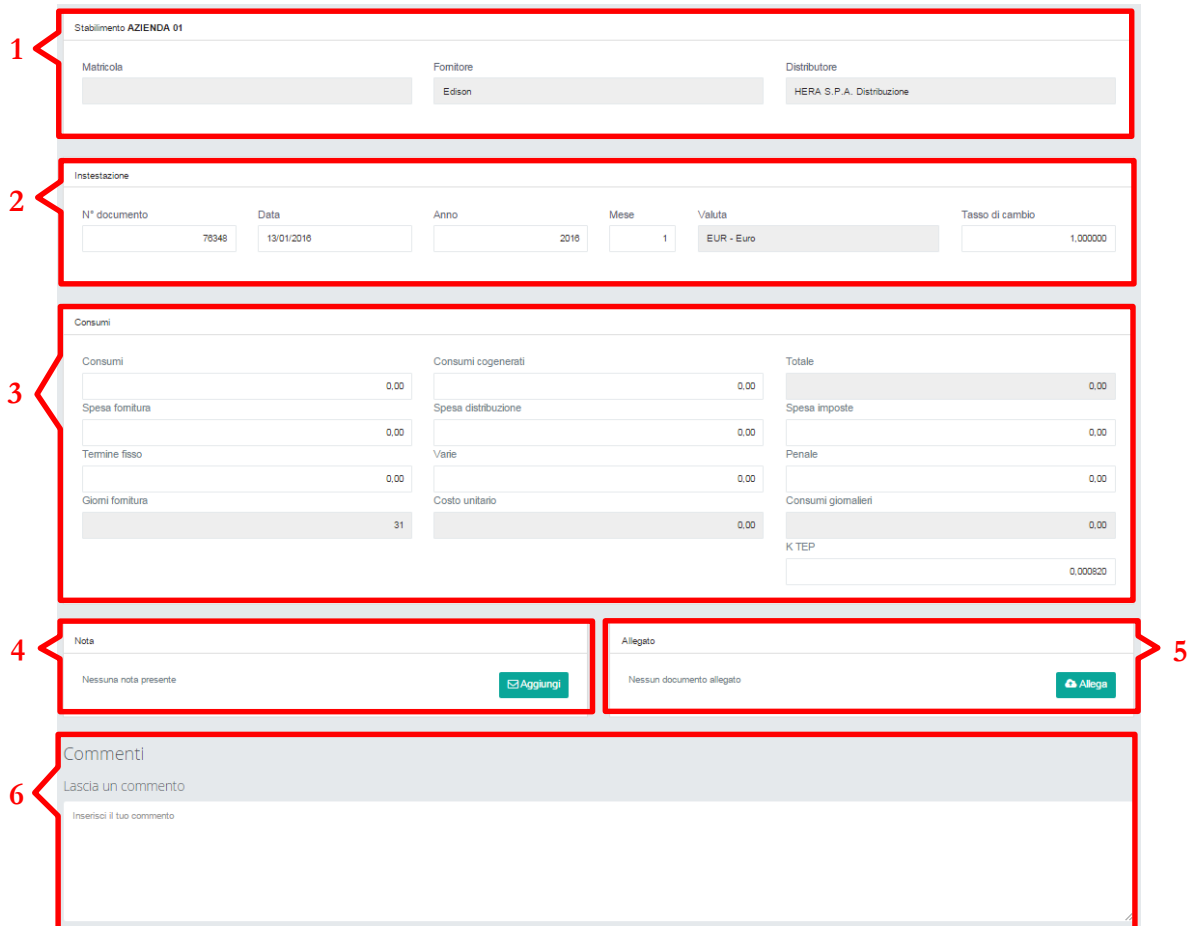

- 1. Informazioni sullo stabilimento e sul fornitore
- 2. Date di riferimento e numero documento
- 3. Campi inserimento consumi e costi
- 4. Permette di allegare note
- 5. Permette di allegare la fattura
- 6. Permette di aggiungere commenti

#### **Chapter**

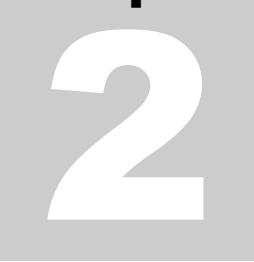

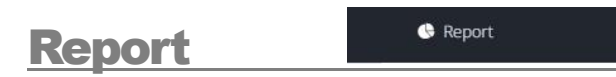

#### Quadro generale qualità dei dati.

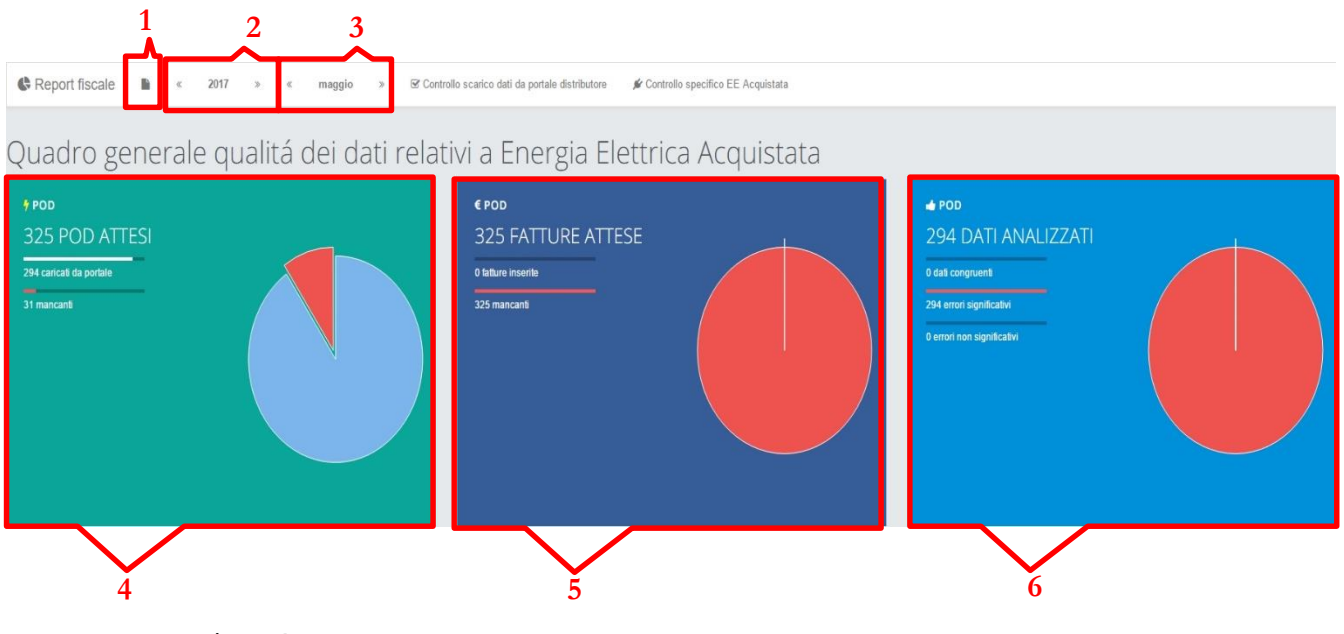

- 1. Esportazione PDF
- 2. Barra di navigazione anni
- 3. Barra di navigazione mesi
- 4. Grafico visualizzazione POD attesi
- 5. Grafico visualizzazione fatture attese
- 6. Grafico visualizzazione dati analizzati

4. Grafico visualizzazione POD attesi:

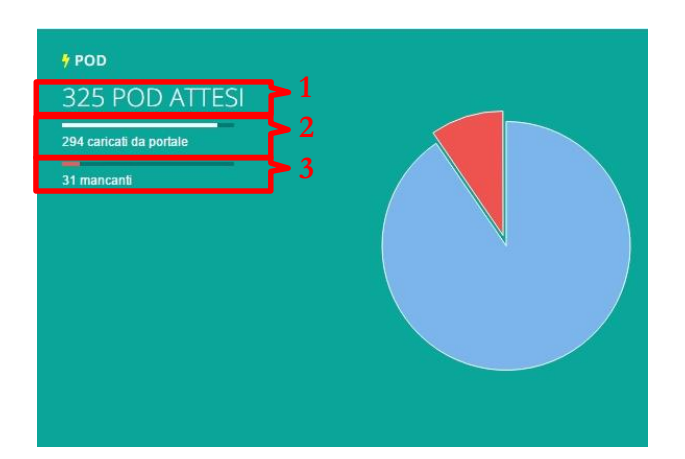

- 1. Numero di POD attesi
- 2. Numero di POD caricati da portali
- 3. Numero di POD mancanti
- 5. Grafico visualizzazione fatture attese:

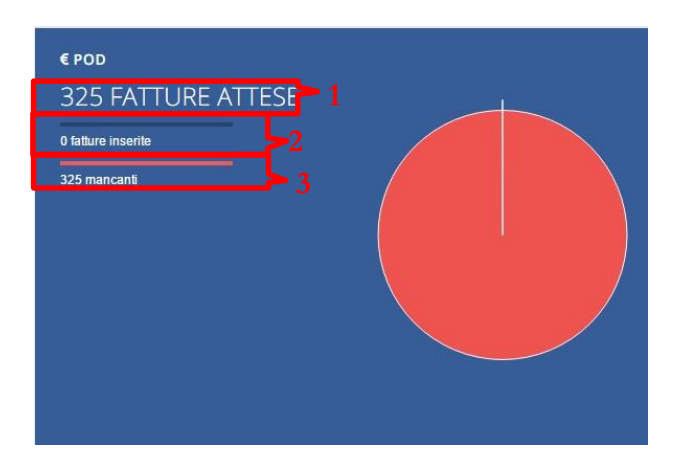

- 1. Numero di fatture attese
- 2. Numero di fatture inserite
- 3. Numero di fatture mancanti

8

 $\overline{\phantom{0}}$ 

6. Grafico visualizzazione dati analizzati:

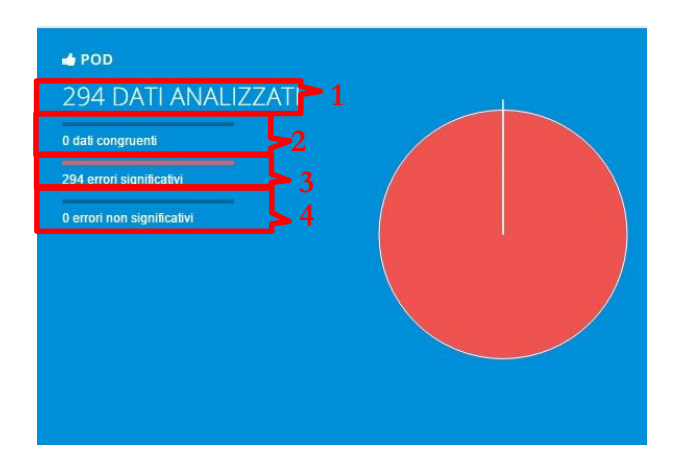

- 1. Numero di dati analizzati
- 2. Numero di dati congruenti
- 3. Numero di errori significativi
- 4. Numero di errori non significativi

## Controllo Scarico POD

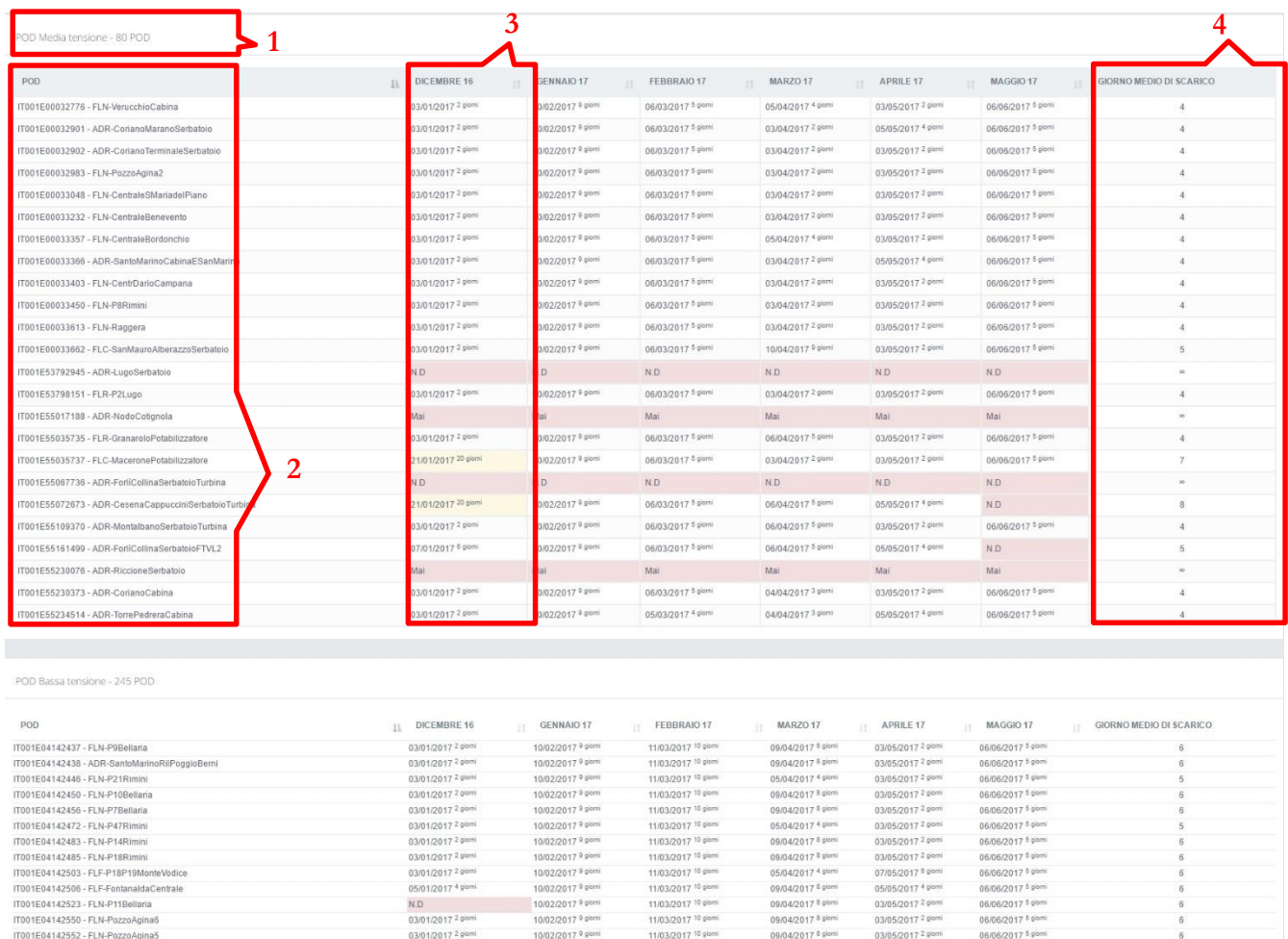

- 1. Suddivisione POD: Media o Bassa tensione
- 2. Lista POD

IT001E04142553 - FLN-PozzoTintoretto

- 3. Lista date di scaricamento del POD nel relativo mese
- 4. Media giorni di ritardo dalla data prevista di caricamento POD

03/01/2017 2 giorni

10/02/2017 9 giorni

11/03/2017 10 giorni

09/04/2017 8 giorni

17/05/2017 <sup>16</sup> giorni N.D.

 $\overline{9}$ 

3. Lista date di scaricamento del POD nel relativo mese / colorazioni:

Inserimento POD entro la soglia di giorni stabilita:

06/03/2017 5 giorni

Inserimento POD supera la soglia di giorni stabilita:

17/01/2017 16 giorni

Inserimento POD non ancora effettuato:

N.D

Inserimento POD mai avvenuto:

Mai

## **Scostamenti**

#### Energia elettrica acquistata

Controllo specifico fra energia misurata e energia fatturata

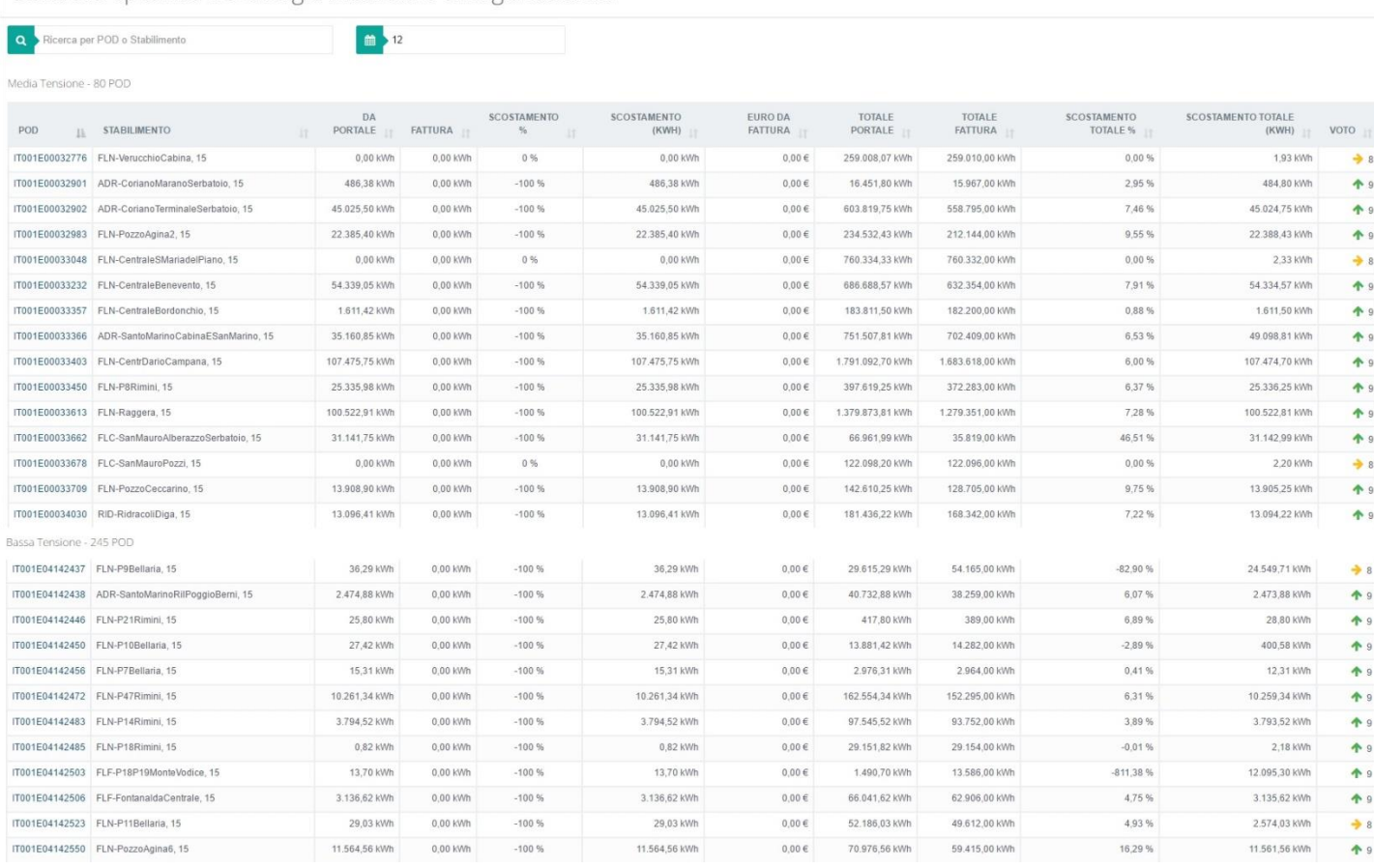